# To Register Through Website

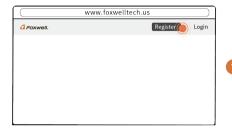

Visit Foxwell website www.foxwelltech.us and press Register icon, or go to the registration page by selecting Support from home page and then click Register.

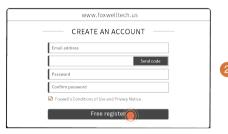

Enter one of your email addresses as your user ID and click the Send Code button. We will send a 4-digit verification code to the email you just entered. Find the security code in your mailbox, input the code, create a password and click Free Registration to complete.

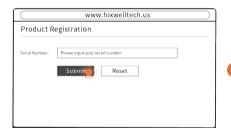

Sign in to the Member Center, click New Registration, input the right serial number and click Submit to activate the product,

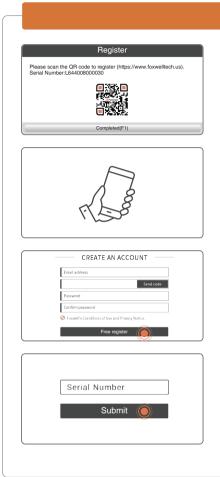

Enter **Update** and connect WIFI, then scan the QR code to register.

Scan the QR code and enter your own email address. Click "Send code" to find the verification code in your mailbox.

Create a password and then click "Free registration" to complete.

After logging in successfully, click the **Submit** button to complete product registration when the serial number shows automatically or input correct serial number manually.

## **Vehicle Connection**

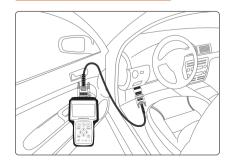

- 1. Locate the data link connector(DLC) under the dash on the driver side of the vehicle.
- 2. Connect the diagnostic cable to the scanner and plug it to the vehicle DLC.
- 3. Switch the ignition key to the ON position.
- 4. Go to Main menu to choose diagnostic software to start test.

## Serial Number

#### To find the serial number:

1. On the back of the main unit.

Multi-System Scanner 8-18V DC Operating temperature 0°C-60°C Storage temperature -20°C-70°C . ✓ (€ FC 🖺

2. In the scanner Settings-About page.

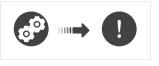

Pictures illustrated here are for reference only and this Quick Start Guide is subject to change without prior notice. For more detailed operations, please refer to the User's Manual.

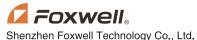

# **Diagnostic Operations**

- Before start diagnosis, please make sure:
  - 1. The ignition switch is turned to ON position.
  - 3. The vehicle battery voltage is between 10-14 volts.
- 2. The engine is off.
- 4. The scanner is correctly connected to the vehicle.
- Don't connect or disconnect the equipments while the ignition is on or the engine is running.

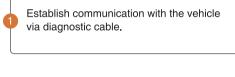

Identity the vehicle either by VIN reading or entering vehicle specifications manually.

Find the control modules installed in the vehicle either by Quick Scan or manual selection.

> Start the tests and make records of test data when necessary.

## Update

Before updating, please make sure you have created a Foxwell ID and your network works correctly.

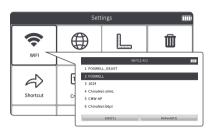

Enter **Update** and select an available WIFI to connect.

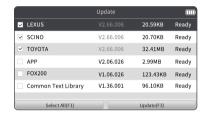

2. Choose the software you wish to update and click the Update or Select All button to download.

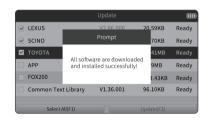

When all are updated, an "All software are downloaded and installed successfully!" message displays.

# Powering up the scanner

Before using the scanner, make sure to provide power to the scanner.

The unit operates on any of the following sources:

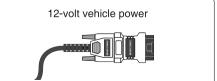

USB connection to computer

## Contact Us

For service and support, please contact us.

WebSite: www.foxwelltech.us

E-mail: support@foxwelltech.com

Service Number : + 86 - 755 - 26697229

+ 86 - 755 - 26897226 Fax:

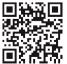

REGISTER YOUR PRODUCT AT http://www.foxwelltech.us/register.html